※薬VANを起動している場合は終了してください。

- ※ タスクバーに薬VAN起動のアイコンがある場合は、タスクバーのアイコンを右クリックし、
	- 『**タスクバーからピン留めを外す**』を選択し、削除してください。

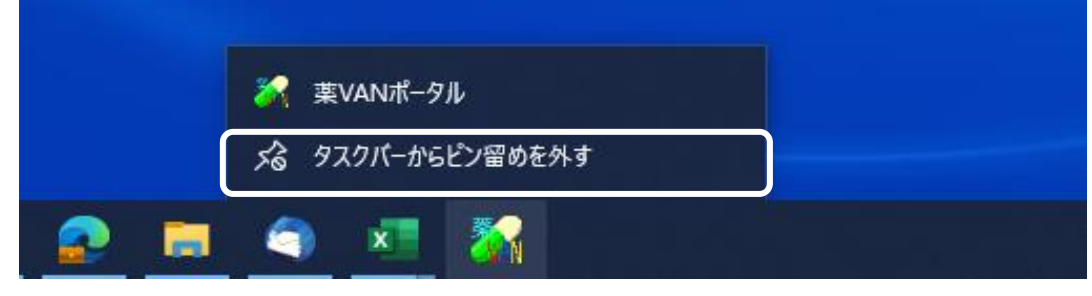

【重要】

事前に【バックアップ機能(USBなど)】をクリックし、USBメモリへのバックアップを行ってください。

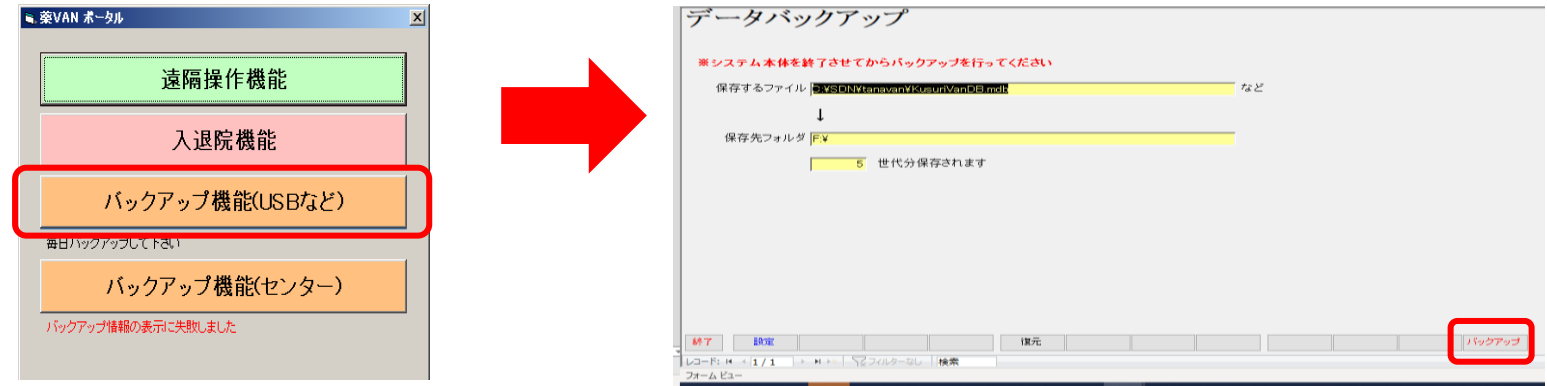

※USBメモリへのバックアップが完了したら、薬VANポータルを終了してください。

#### **1.入替ツールのダウンロード**

①インターネットの検索で、**"薬VAN"**を検索してください。

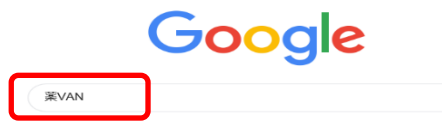

#### ② 薬VANのホームページを選びます。

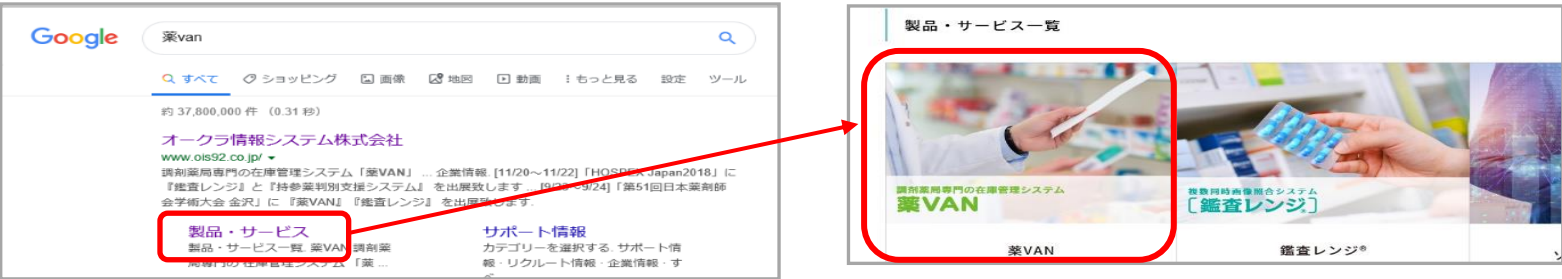

③薬VANのホームページの「各種資料」をクリックし、「ツール関連」に進んでください。

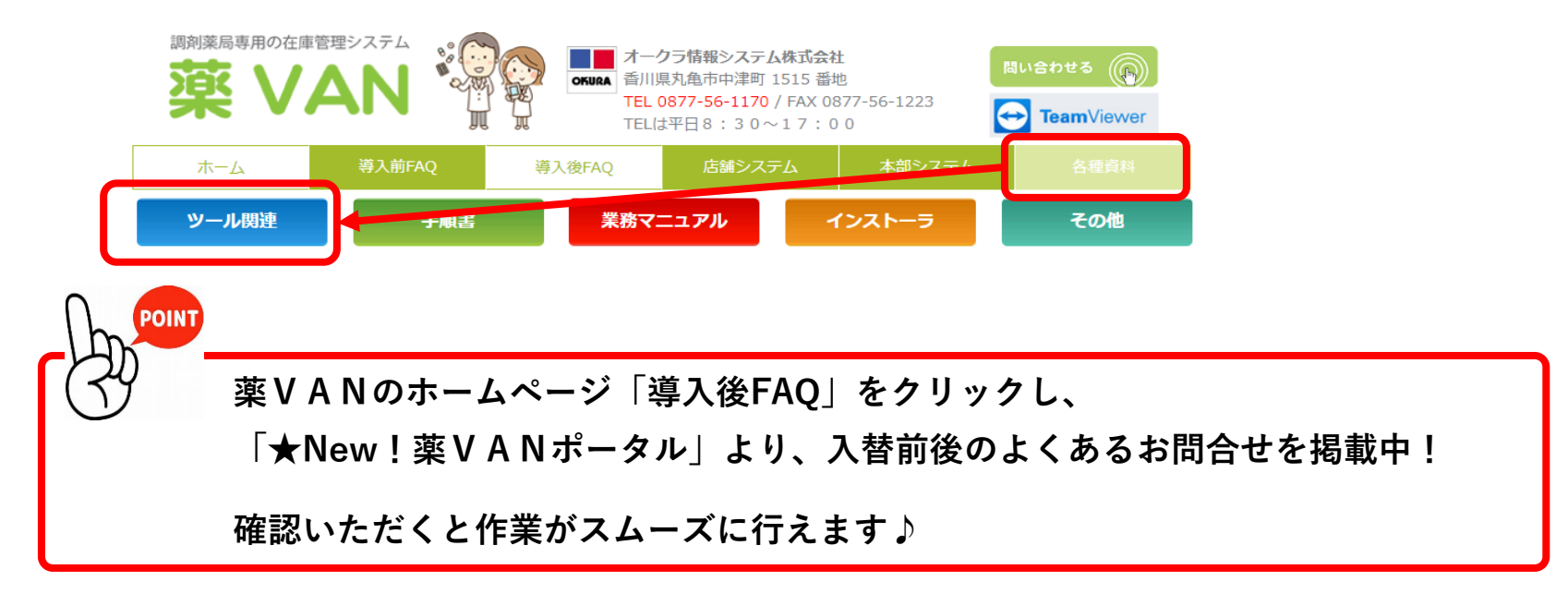

### **【新ポータルインストール手順】**

### **※薬VAN参照用端末での作業は不要です※**

④当ページにある【新ポータル入替ツール.zip】をダウンロードしてください。

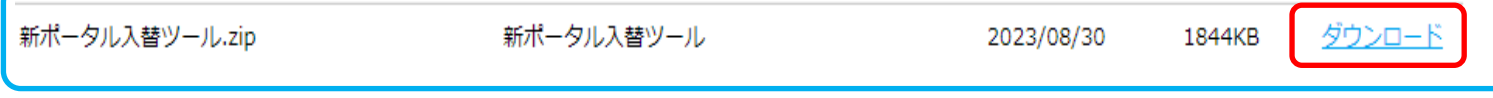

**※ ファイル名に誤りがない事を確認の上、ダウンロードを開始してください。**

※ ご利用環境によっては、ダウンロードボタンをクリックした際に、 下記表示が出る場合があります。この場合は、**『ファイルを開く』**をクリックしてください。

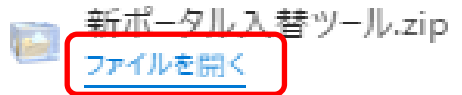

⑦「新ポータル入替ツール.zip」を右クリックし、「解凍」-「ここに解凍(H)」を選んでください。 ご利用の環境によっては「展開」を選択し「すべて展開」で進んでください。

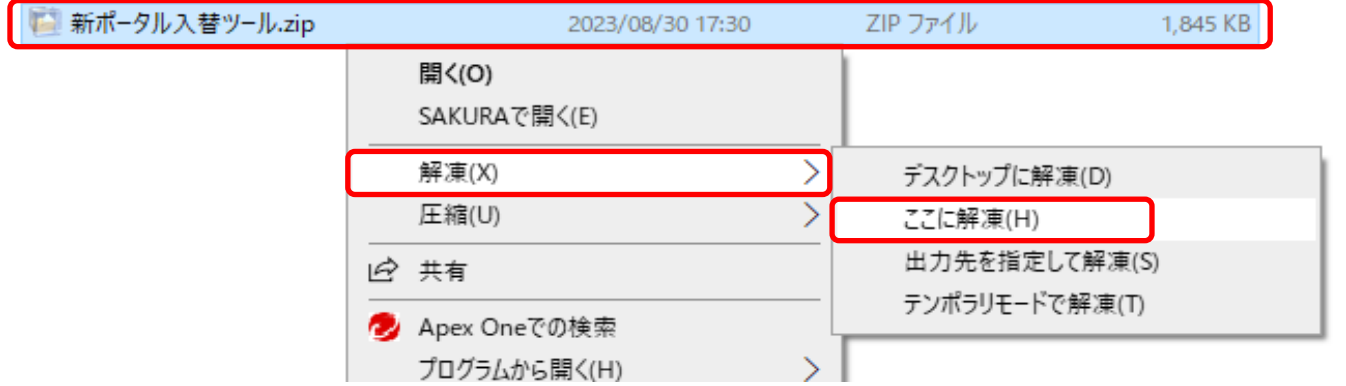

⑤ 画面の下部にメッセージがでてくるので、「保存」を押します。

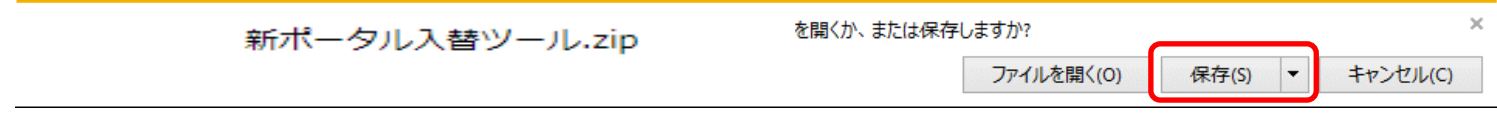

⑥ 「ダウンロードが完了しました」と表示されたら「フォルダーを開く」をクリックします。

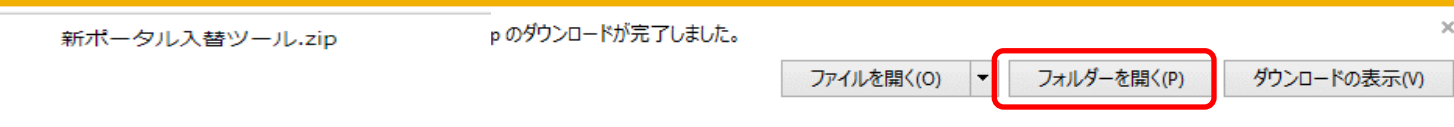

⑧同じフォルダー内に「新ポータル入替ツール」が作成されます。ダブルクリックで開いてください。

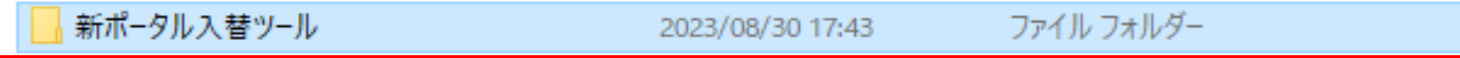

※ 下記のようなセキュリティーの画面が表示された場合は、「実行」ボタンをクリックして インストールを進めてください。

セキュリティーソフトによっては、「許可」のようなボタンの場合もあります。

①【**詳細情報】**をクリックしてください。 ②【**実行】**をクリックしてください。

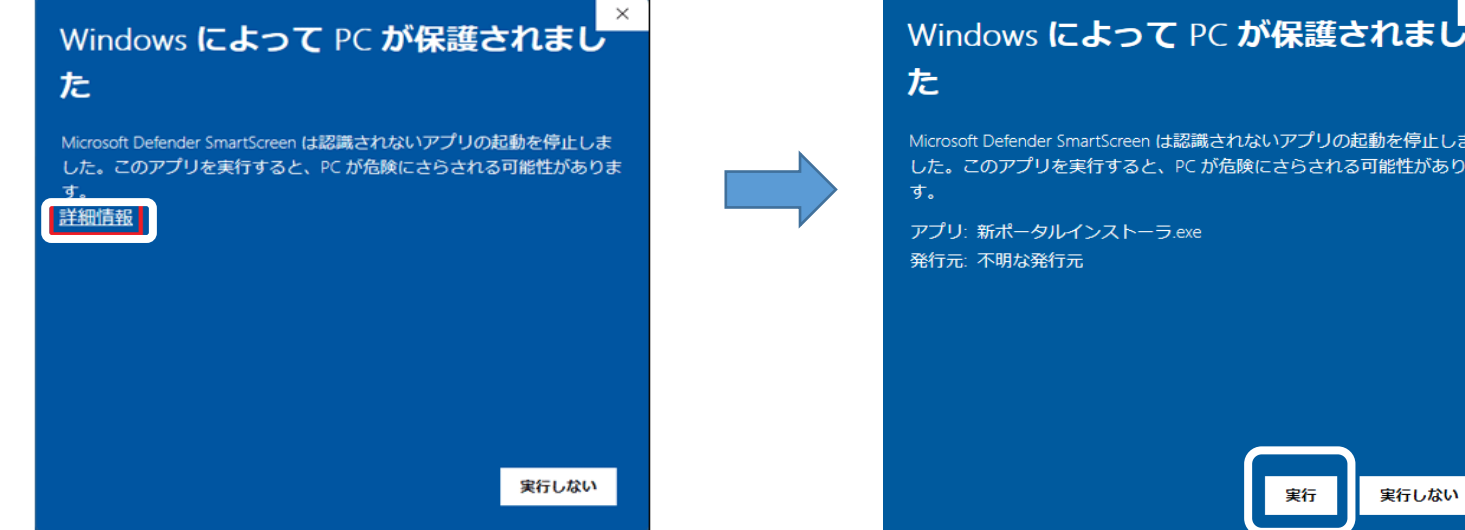

Microsoft Defender SmartScreen は認識されないアプリの起動を停止しま した。このアプリを実行すると、PC が危険にさらされる可能性がありま

実行しない 実行

 $\mathord{\times}$ 

### **2.入替ツールの実行**

新ポータル入替ツール.exeをダブルクリックし実行してください。

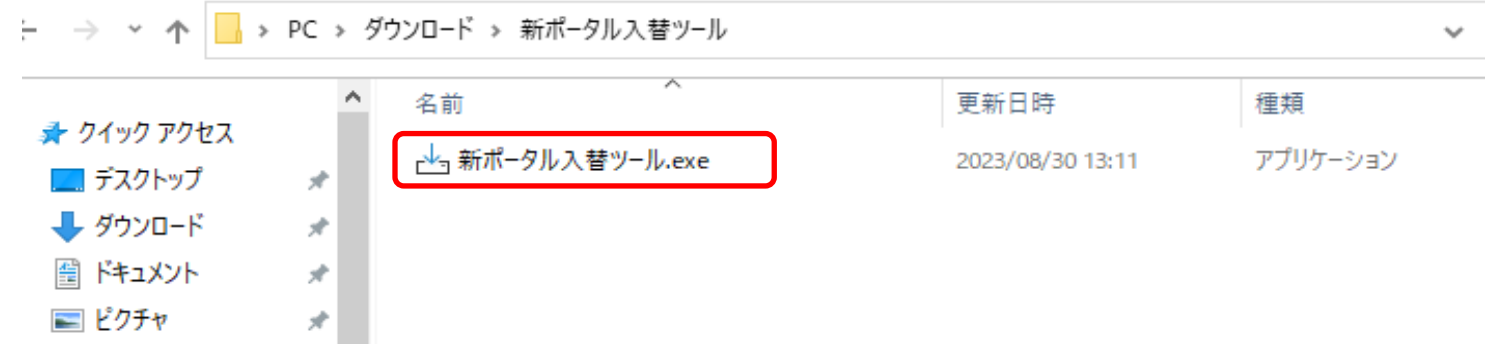

### **3.インストール先の指定**

インストール先が表示されるので、**「C:¥SDN」**であることを確認して「次へ」をクリックします。

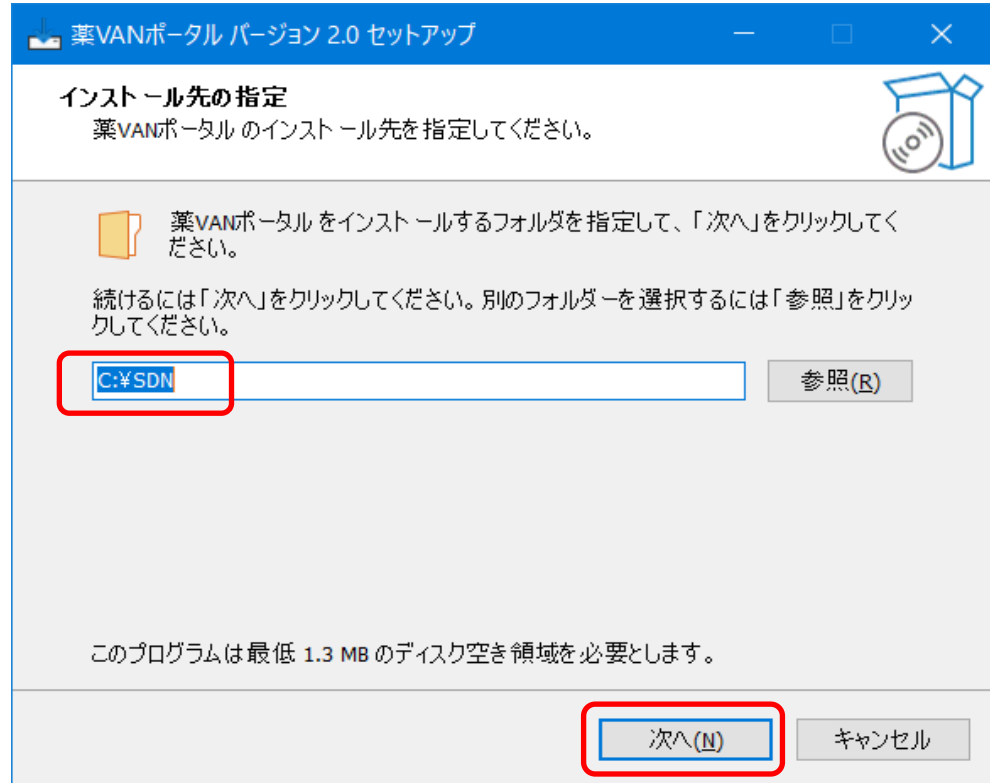

#### **4.インストール準備完了**

インストール先が3で指定した**「C:¥SDN」**フォルダであることを確認して 「インストール」をクリックします。

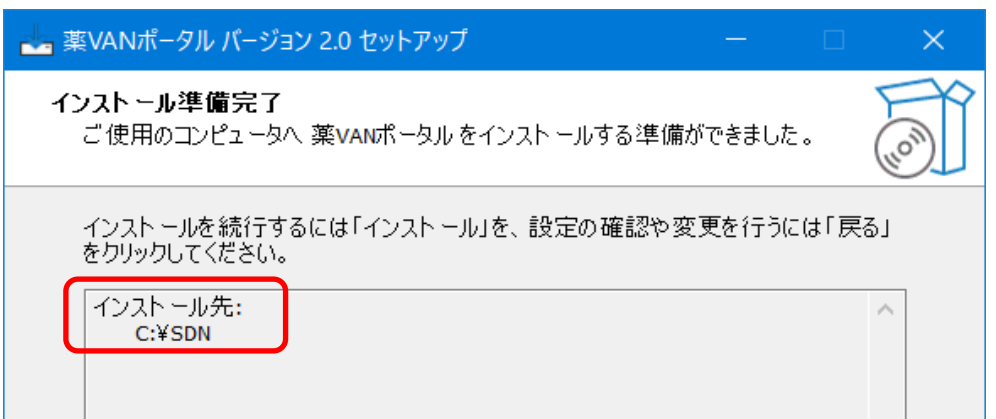

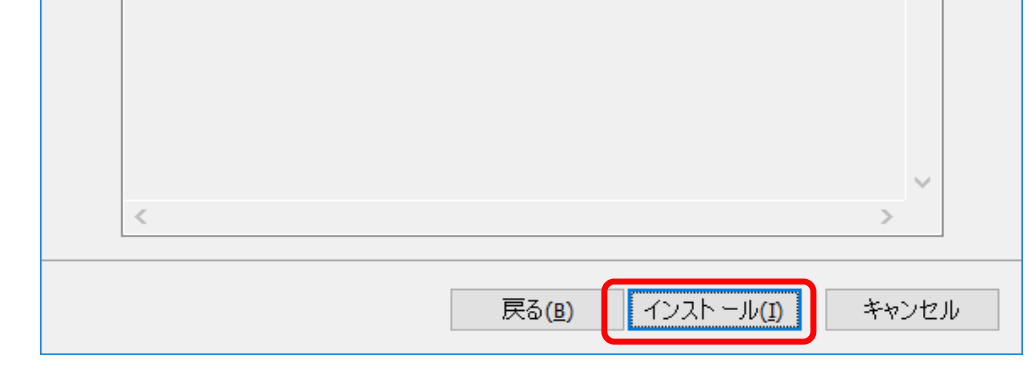

### **5.インストール完了**

インストール完了画面が表示されるので、「完了」をクリックすると新しいポータルが起動します。

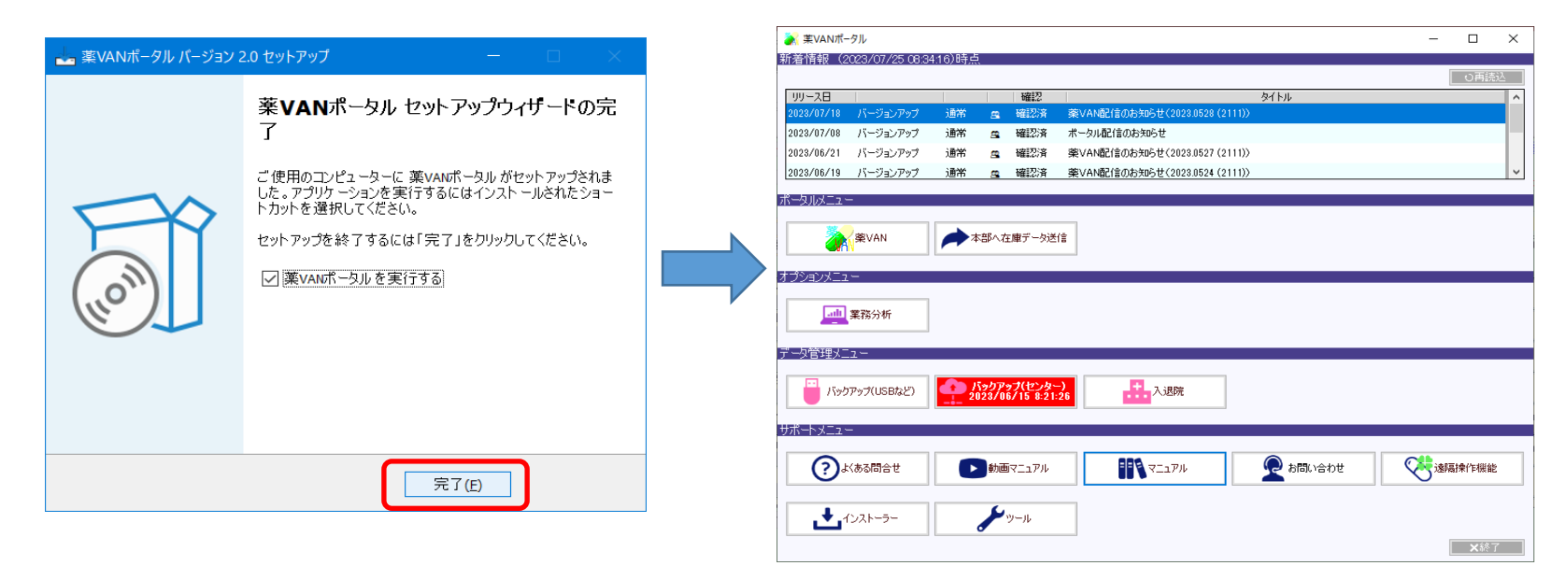

### **※ デスクトップに【薬VANポータル】と【薬VAN遠隔操作】のアイコンが**

【アイコンは以前の薬VANと同じ】

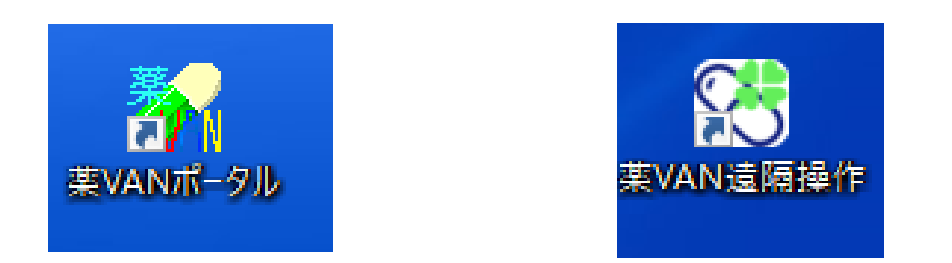

### **今後は、薬VANポータルを開いてから薬VANを起動するようになります**

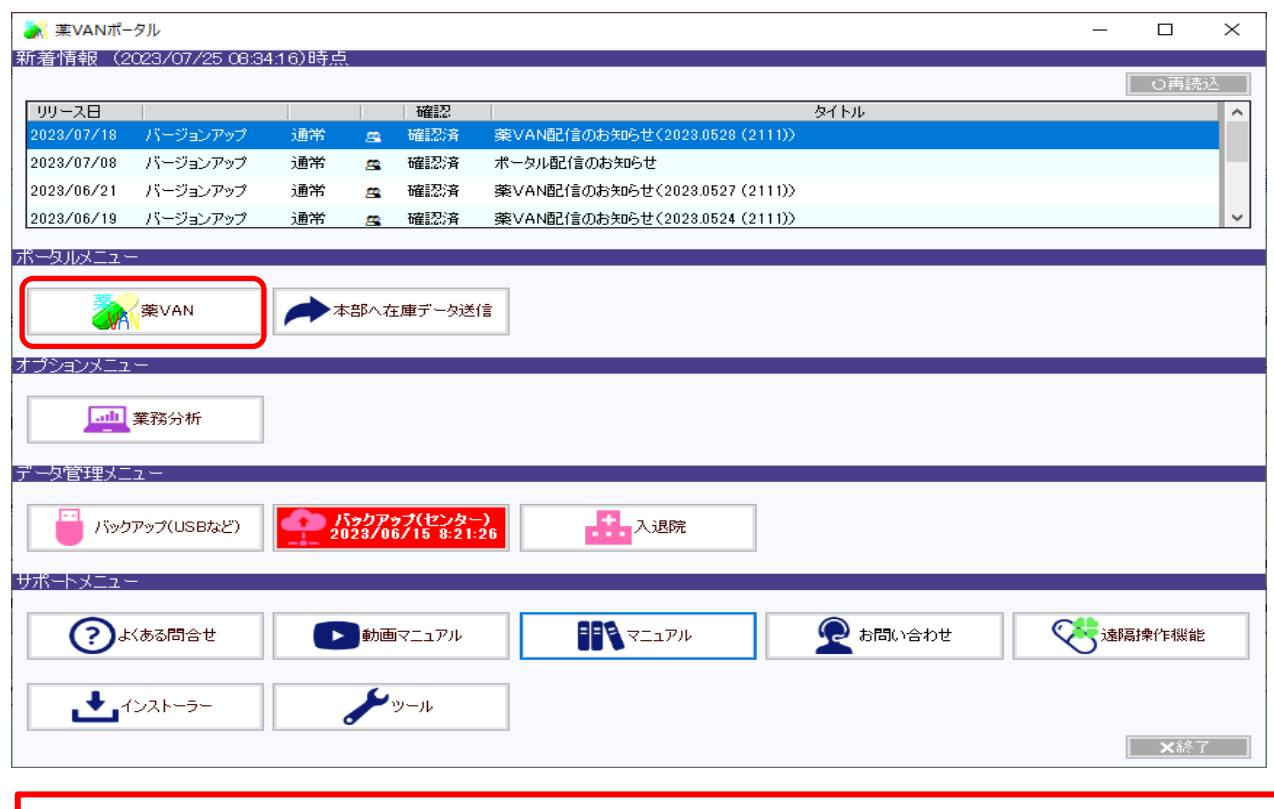

**※ ポータル画面の詳細に関しては、次ページからのマニュアルをご確認ください。**

#### **新しく作成されたら、インストール作業は完了です。**

操作・エラー表示などご不明な点がございましたら

**(0877-56-1170)** までご連絡をお願いします

**※最初に音声ガイダンスが流れます。**

**ガイダンス番号は1→1を選択して下さい。**

#### **ご利用のウイルス対策ソフトによっては警告が表示される場合がございます。**

**「隔離」や「削除」などは選択せず、「許可」などを選択して頂き起動の確認をお願いします。**

### **<リニューアル内容>**

★薬VANの起動方法が変わります! (薬VANポータルから起動) ・・・・ 1ページ **★お知らせメッセージ機能**が追加されました!バージョンアップのお知らせも届きます。 … 2ページ **★よくある問合せFAQ**など簡単に使えるようになりました ! インキングイン イベージ付録

**1. デスクトップのアイコンが変更**

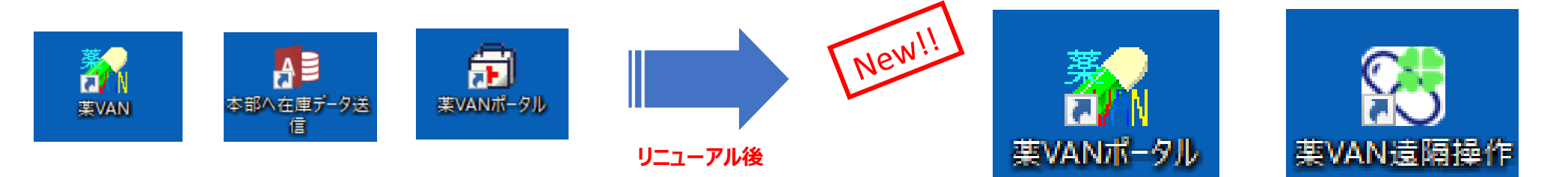

**2. 画面の概要**

薬VANポータル

★ 最初に、デスクトップの <mark>まアイ</mark> をダブルクリックし各機能ボタンを選択するよう変わります。

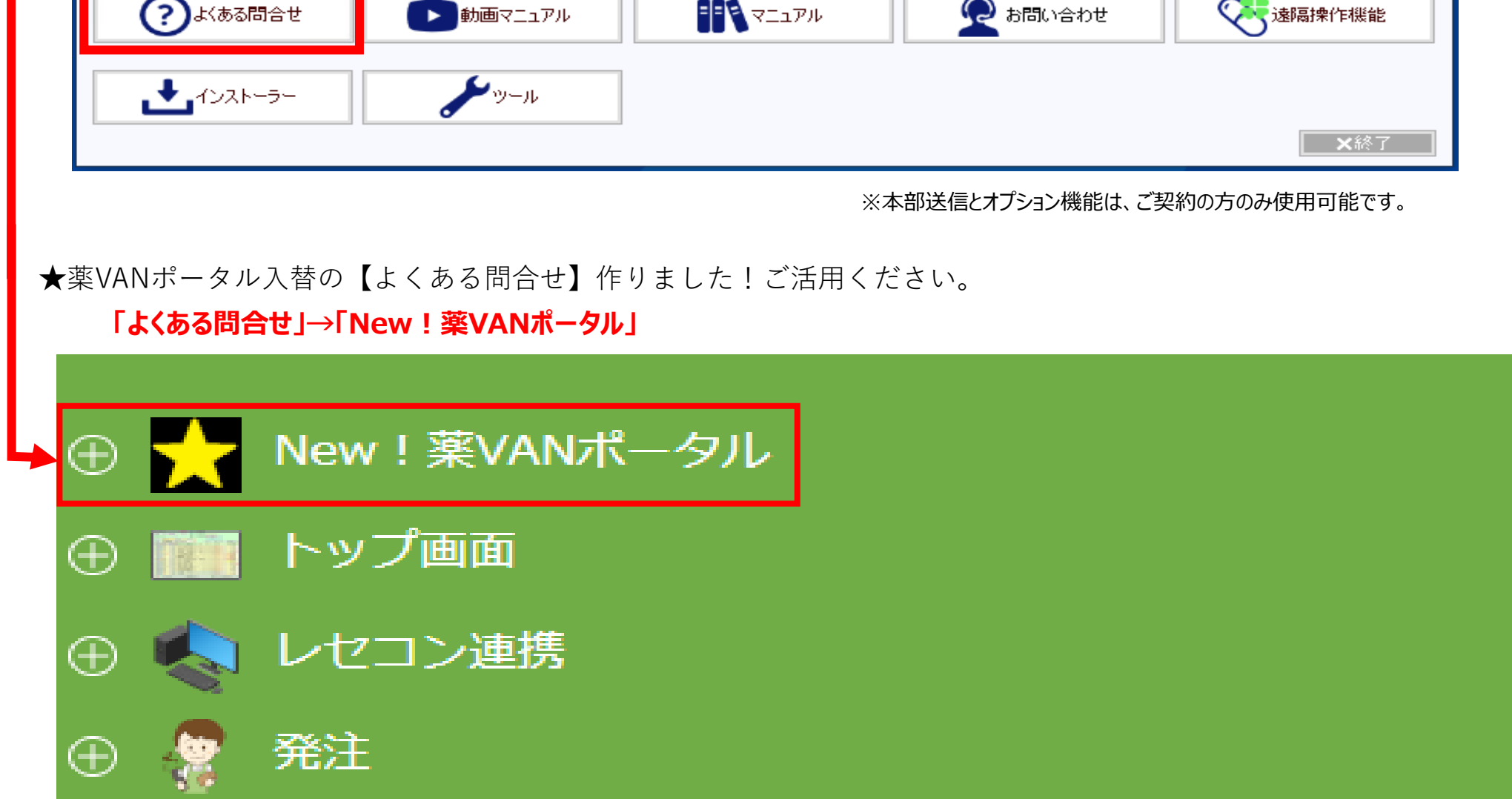

### **薬VANポータルマニュアル**

**※薬VAN参照用端末での作業は不要です※**

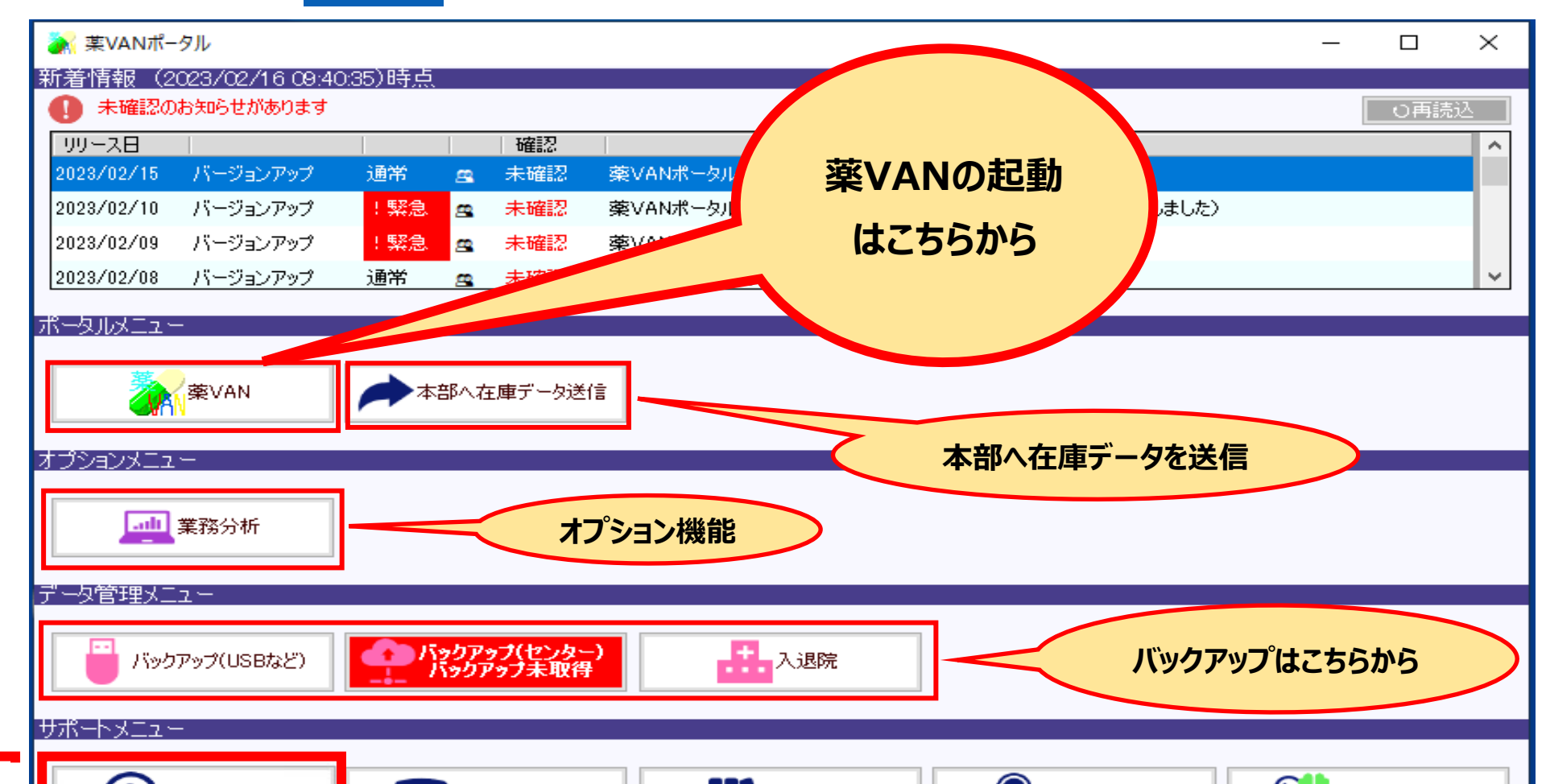

### **3. 新機能は3つ**

### **1) メッセージのお知らせ機能**

★ **薬VANポータルを起動したら、まずは【お知らせ】を確認してください。**

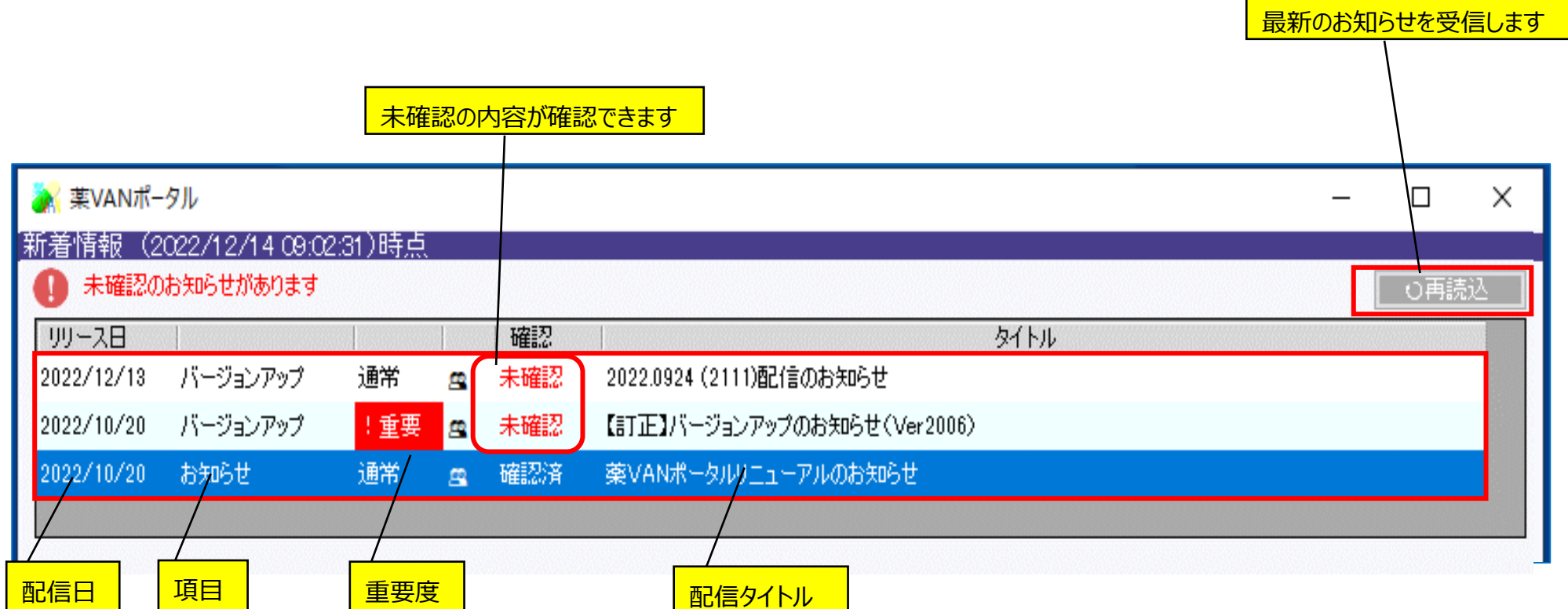

### **★ 未確認メッセージが表示されていたら**

① 該当行をダブルクリックして、内容を確認してください。(ダブルクリックは行内であれば、どこでも構いません)

#### **★注意点**

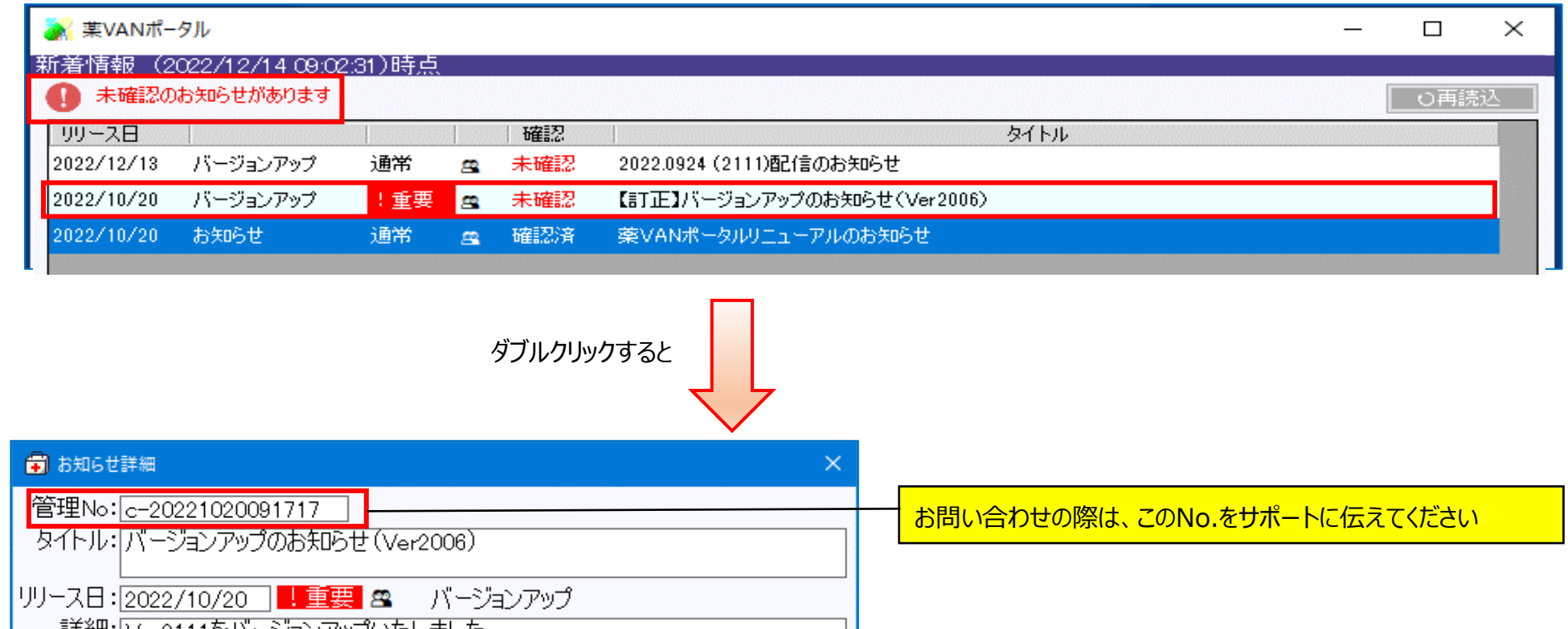

- **・ 時間がかかる場合があります(数分程度)ので、時間のある際に実施をお願いします**
- **・ バージョンアップメッセージがが複数表示された場合は、どれか1つだけの実施でOKです**

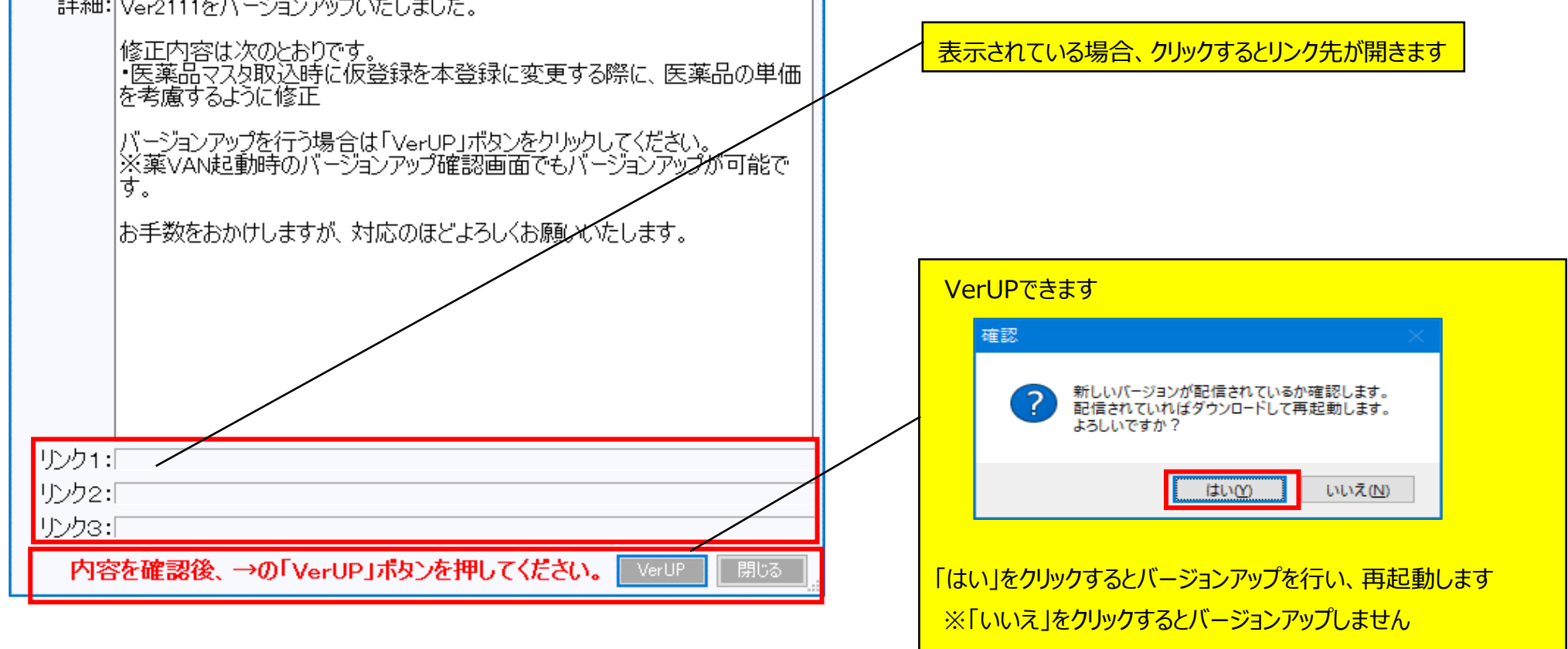

## **2) バージョンアッププログラムの配信機能**

★ 「薬VAN」ボタンをクリックした際、次のメッセージが表示される場合は新しいバージョンのプログラムが配信されていますので バージョンアップを行う必要があります

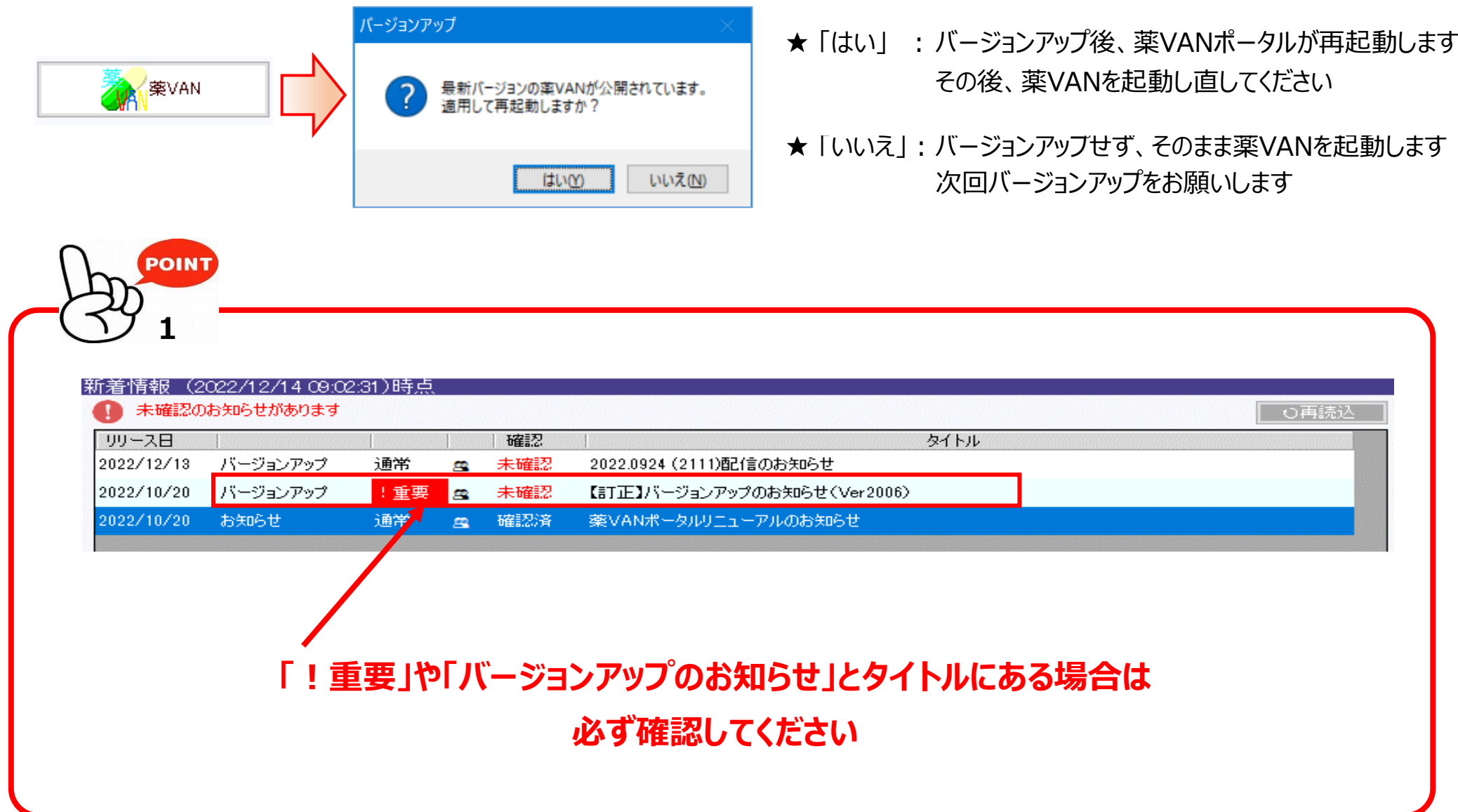

※期限が過ぎると、強制でバージョンアップされます。「OK」をクリックしてバージョンアップを完了させて下さい。

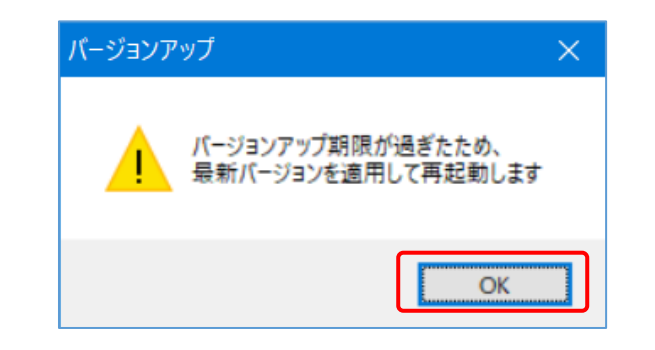

## **3) 便利なサポートメニュー**

**★サポートメニューが追加されました!** 

**★クリックするとボタンに応じたサポートをご案内**します

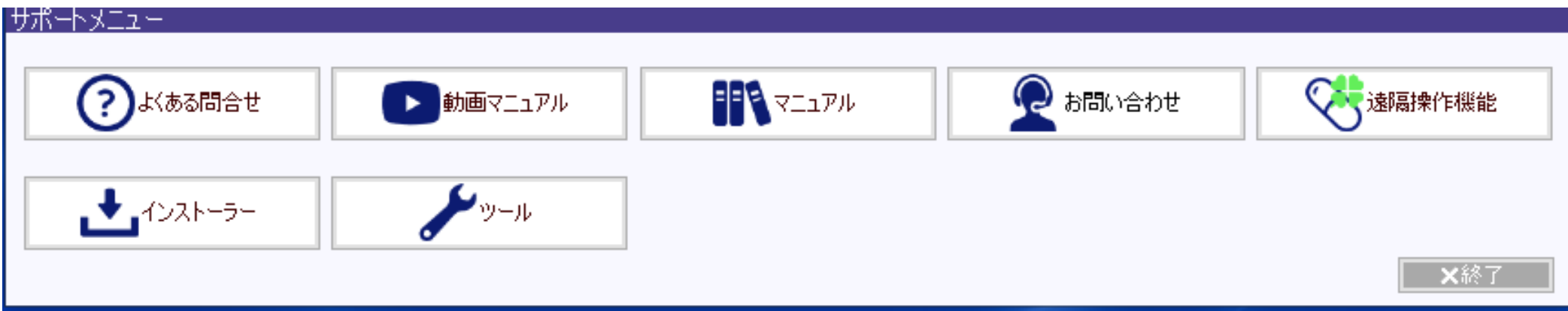

# **付録:<サポートメニュー活用術>**

★ 薬VAN\_ホームページで掲載している 「導入後FAQ」が表示されます

★ "よくある問合せ" の解決方法について、動画付きで詳しく説明しています

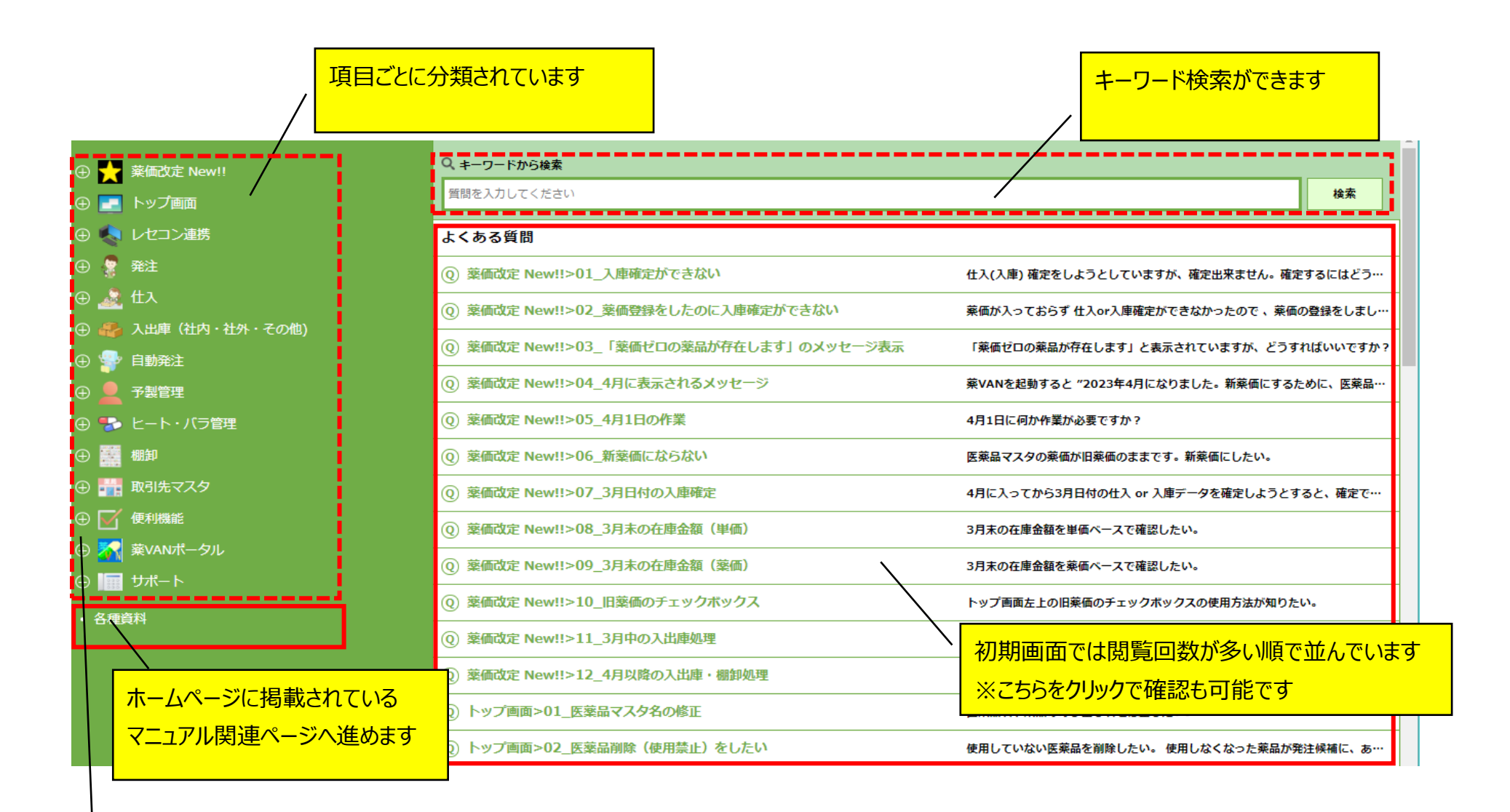

#### つをクリックすると項目ごとのタイトルも確認できます  $\bigoplus$

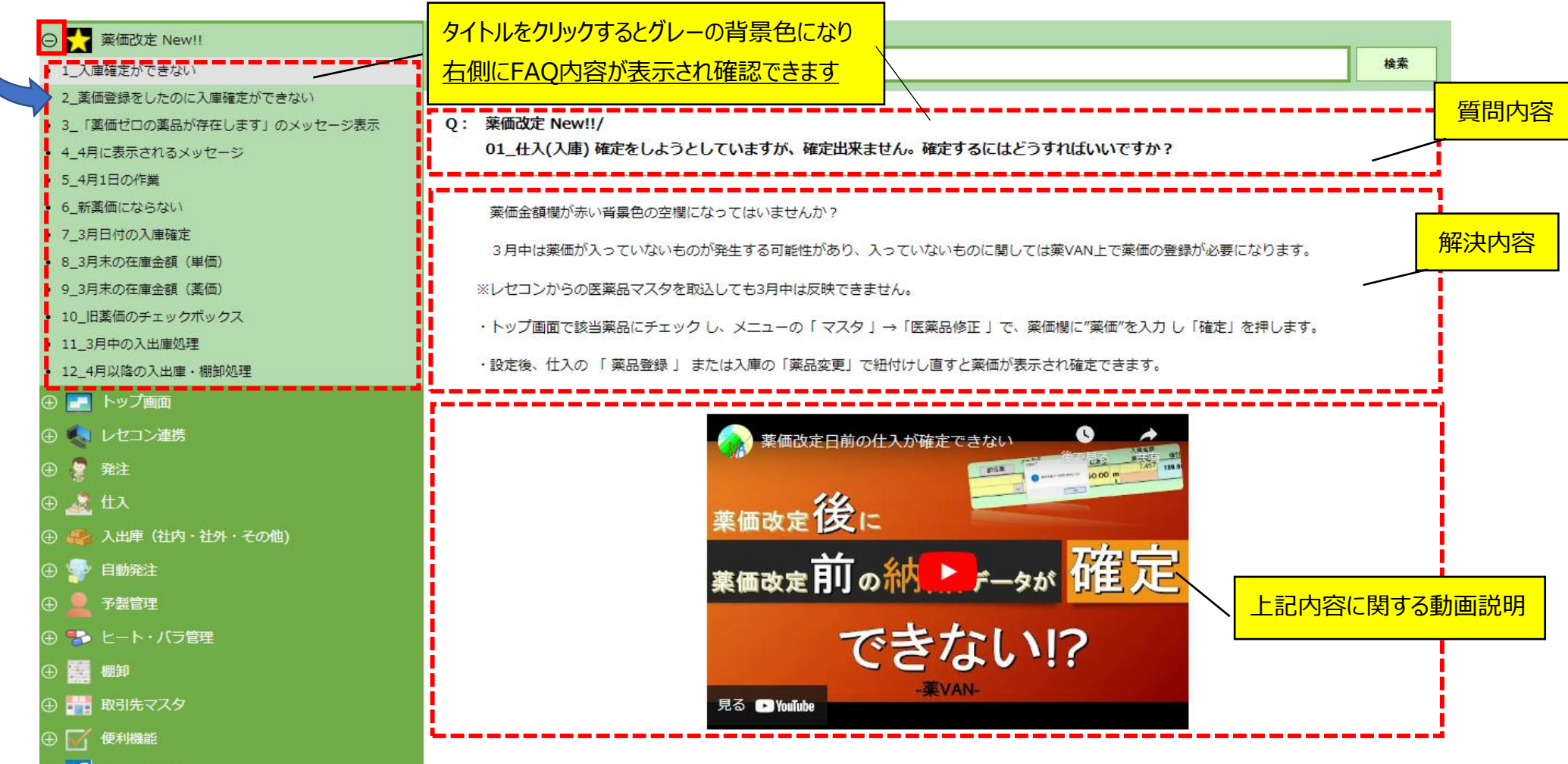

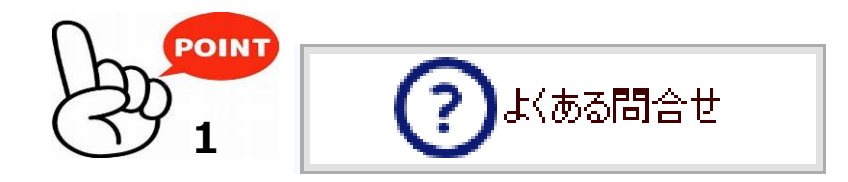

★ 操作手順を動画で説明しています

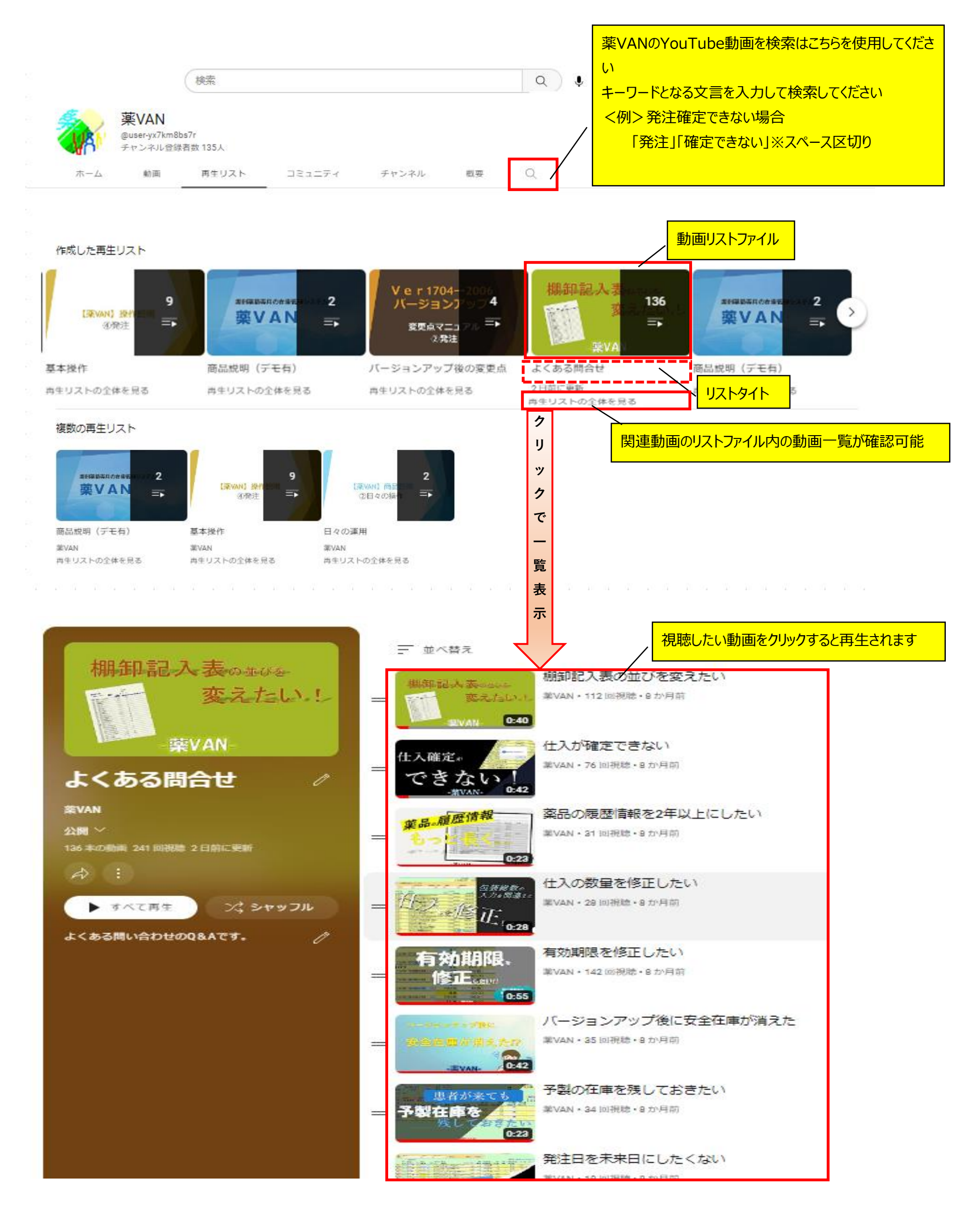

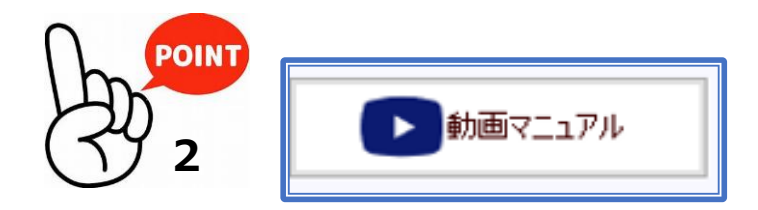

### **★ 薬VAN\_YouTubeチャンネルが表示されます**

- ★ 問合せの3つの方法について、詳しくご案内しています オンファイン ★ 遠隔接続の際、こちらをクリックしてください
	- 1.LINEでの問い合わせ
	- 2.メールでの問い合わせ
	- 3.電話での問い合わせ

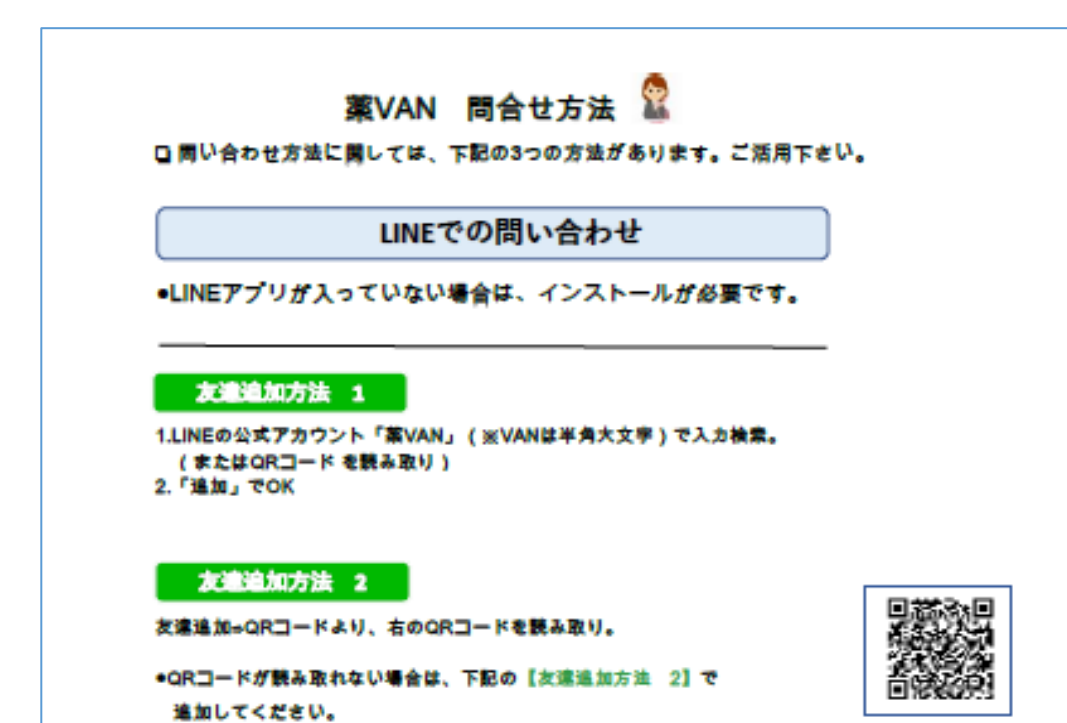

- 
- ★ ID・PW欄に数字が表示されますので、サポートに伝えてください

- ★ 薬VAN\_ホームページで掲載している 「業務マニュアル」の一覧が表示されます
- ★ 各種マニュアルを見たり、ダウンロードや印刷も可能です

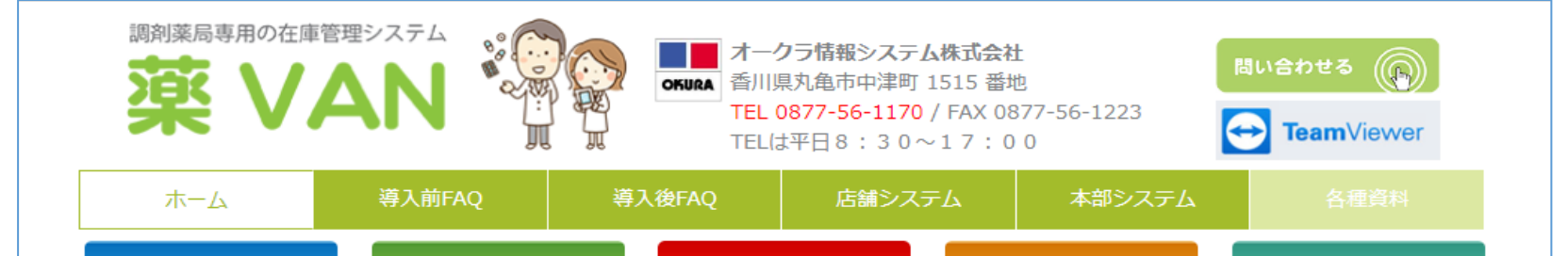

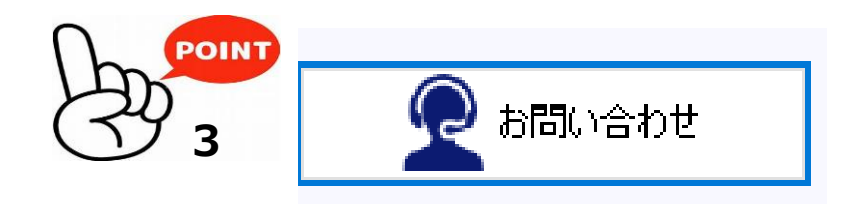

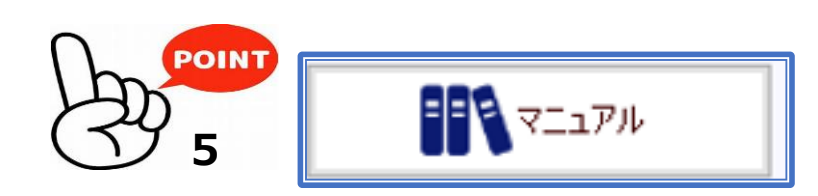

ブラウザは ★Google Chrome

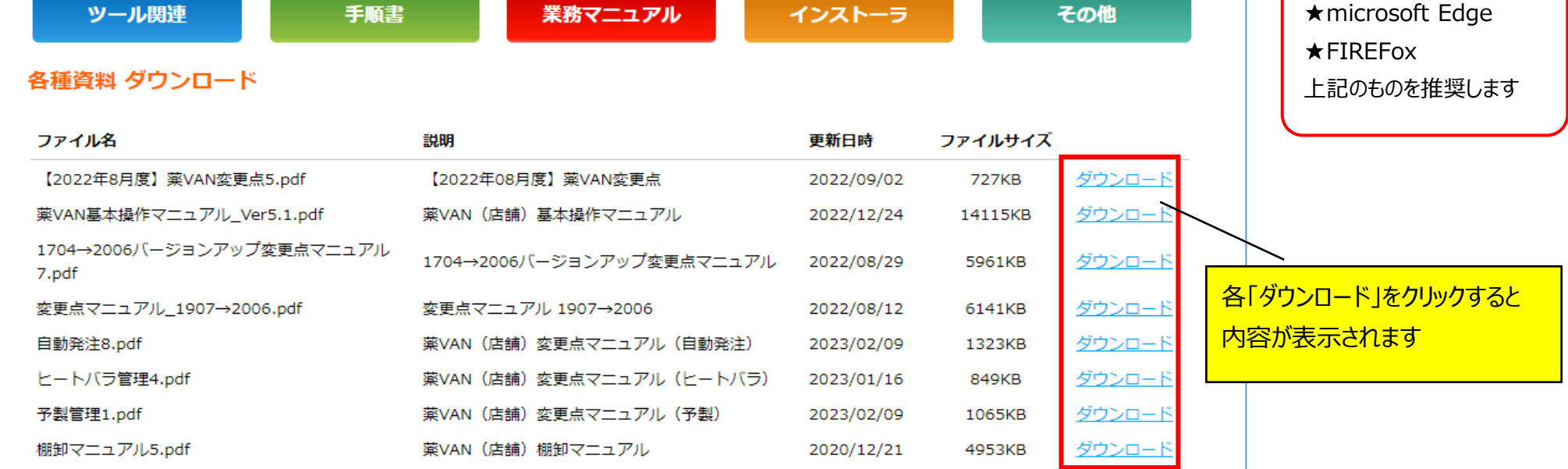

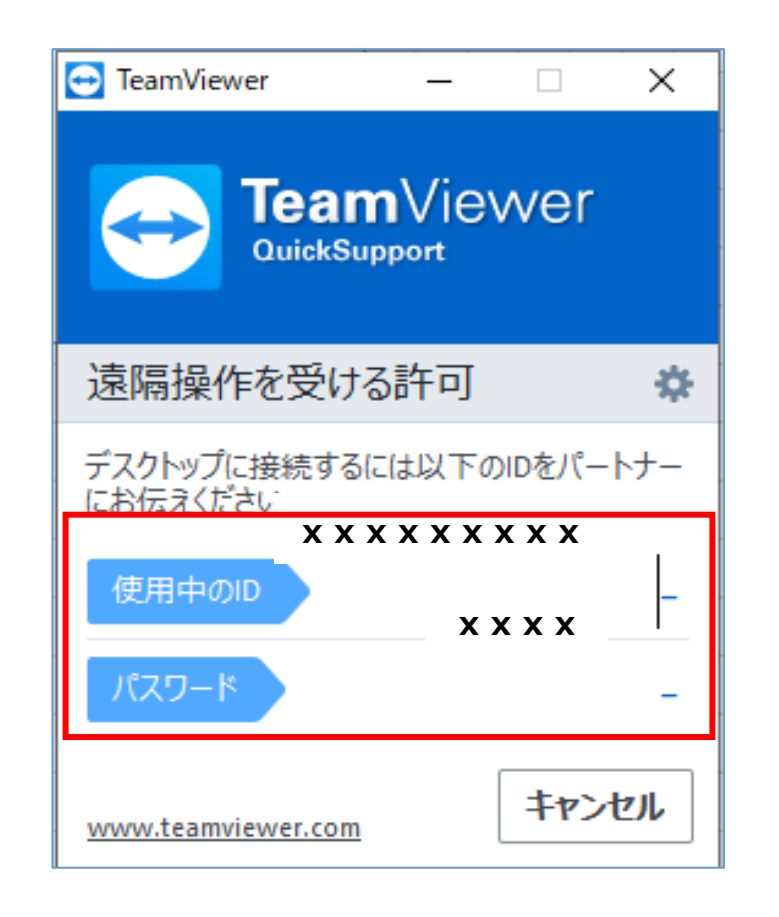

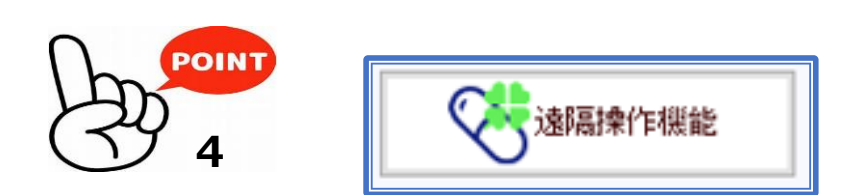

### **※ 入替などでダウンロードが必要な場合は、別途ご案内します**

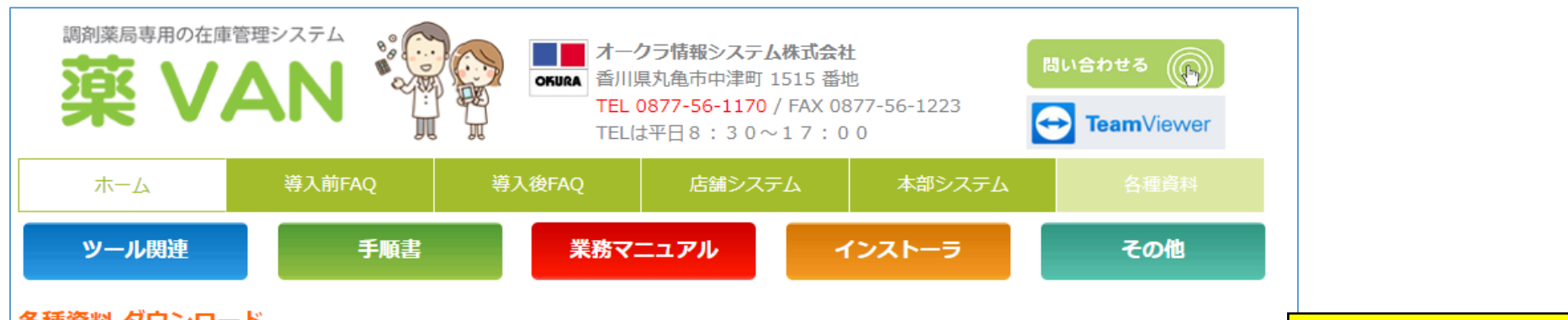

#### 各種資料 ダウンロード

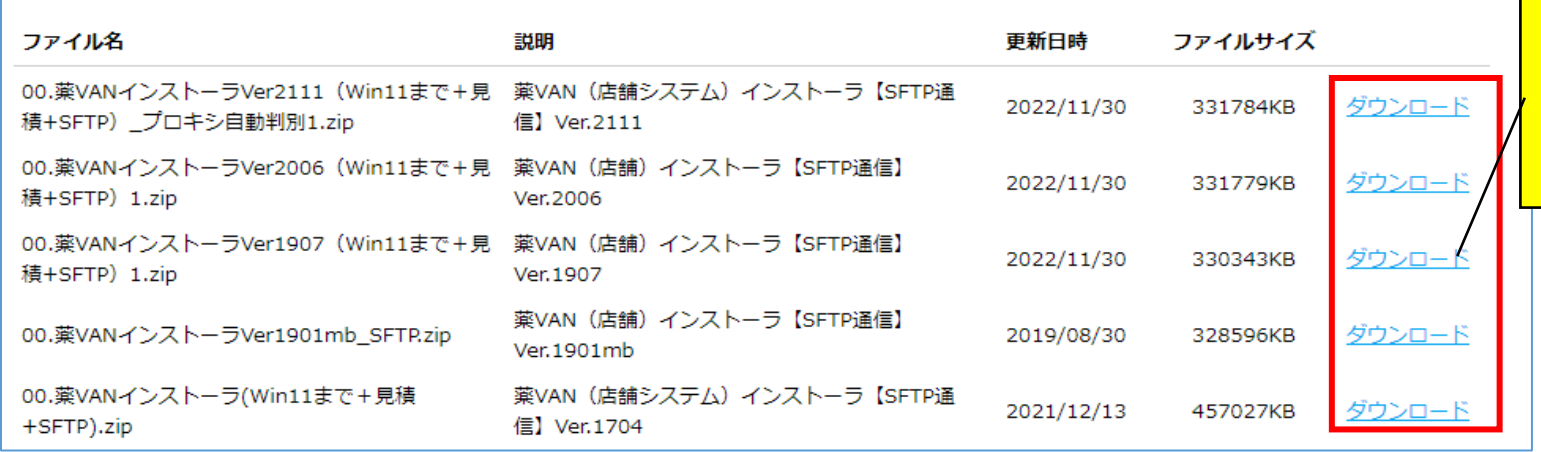

- ★ 薬VAN\_ホームページで掲載している 「ツール関連」の一覧が表示されます
- ★ ツールやその使い方についての資料をダウンロードできます

ご案内する薬VANのバージョンの「ダウンロー ド」をクリックしてください ※薬局様の環境によって時間がかかる場合が あります

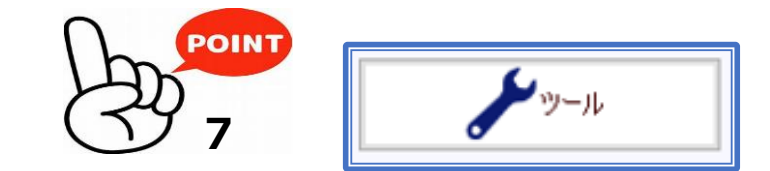

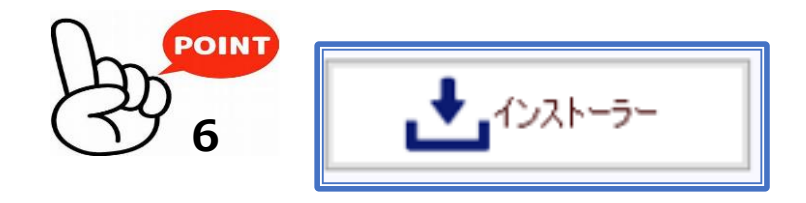

- ★ 薬VAN\_ホームページで掲載している 「インストーラ」の一覧が表示されます
- ★ パソコン入れ替えなどの際、薬VANをインストールするために使用することがあります

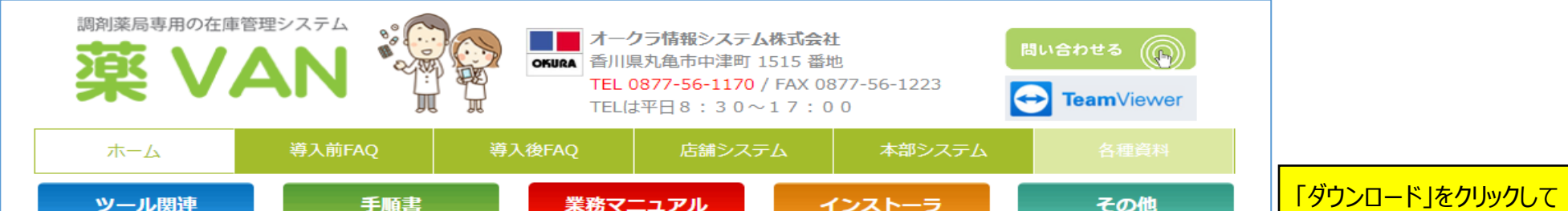

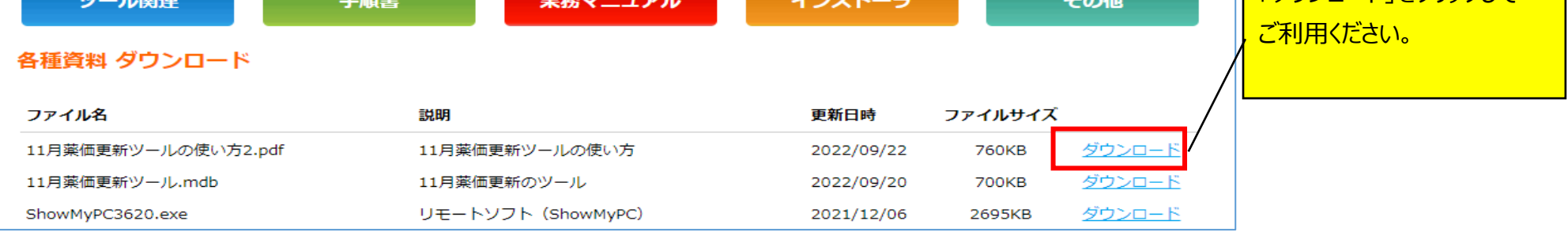

操作・エラー表示などご不明な点がございましたら

(0877-56-1170) までご連絡をお願いします

※薬VANの操作方法になりますのでガイダンス番号は1→1を選択して下さい。